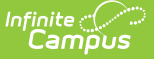

# **MOSIS Direct Match (Missouri)**

Last Modified on  $10/21/20248:22$ 

Report Logic and Report [Population](http://kb.infinitecampus.com/#report-logic-and-report-population) | [Report](http://kb.infinitecampus.com/#report-editor) Editor | [Generate](http://kb.infinitecampus.com/#generate-the-report) the Report | [Report](http://kb.infinitecampus.com/#report-layout) Layout

Tool Search: MOSIS Extracts

The Direct Match reports all enrolled students in a selected calendar who are may be eligible for direct certification for free and reduced meals. Information on this extract is then uploaded into MOSIS.

This report is due in Fall and Spring.

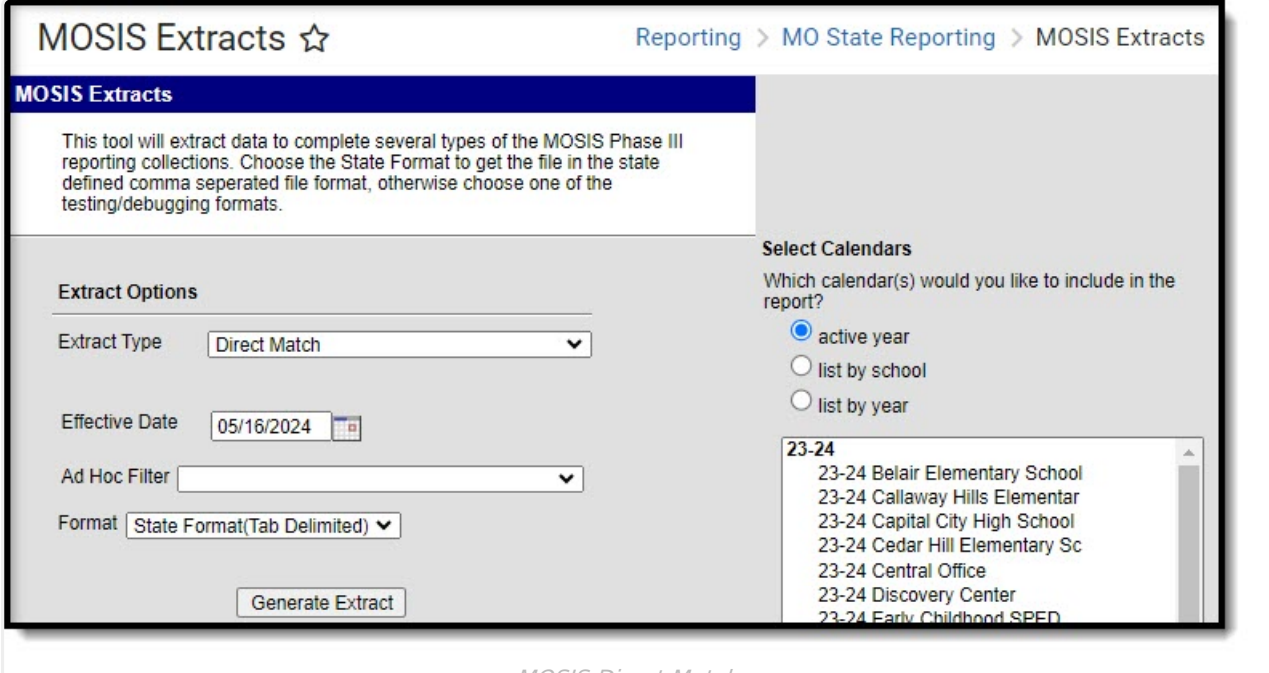

MOSIS Direct Match

**Read** - Generate the Direct Match report. **Write** - N/A **Add** - N/A **Delete** - N/A

For more information, see this Tool [Rights](http://kb.infinitecampus.com/help/tool-rights-user) article.

#### **Report Logic and Report Population**

One record per student is reported for both primary and partial enrollments.

When a student has more than one enrollment in a selected calendar, only one record reports. Reports the primary enrollment when one is primary and another is secondary. When both are primary, the latest Enrollment Start Date record reports. When start dates are the

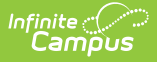

same, the highest Enrollment ID record reports.

When a student has enrollments in multiple schools, a record for each school of enrollment reports when that school is one of the selected calendars.

Students do not report when:

- The grade level of enrollment is marked as State Exclude.
- The calendar of enrollment is marked as State Exclude.
- The enrollment is marked as No Show or as State Exclude.

# **Report Editor**

The following table defines the fields available on the report editor.

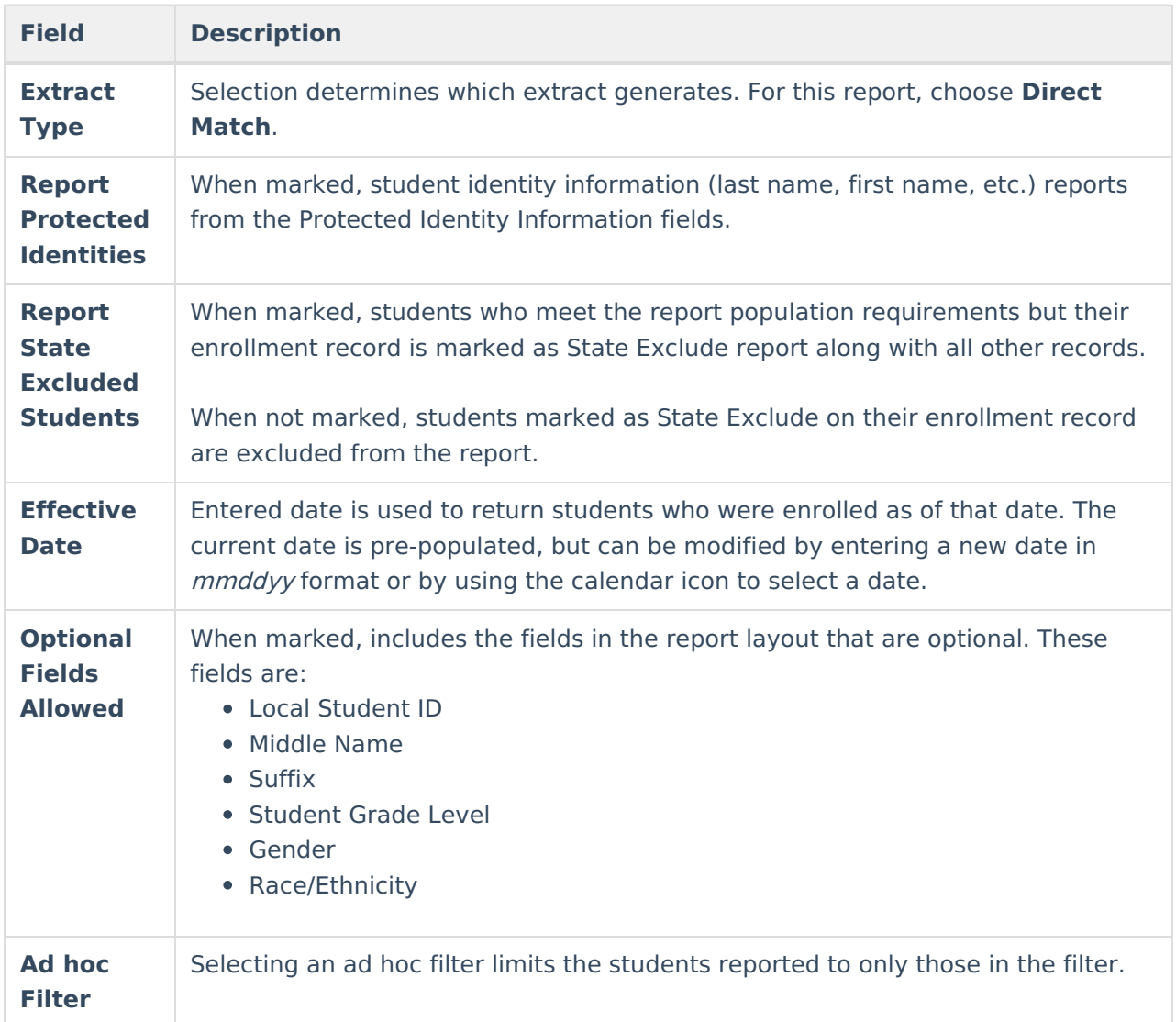

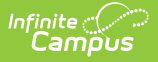

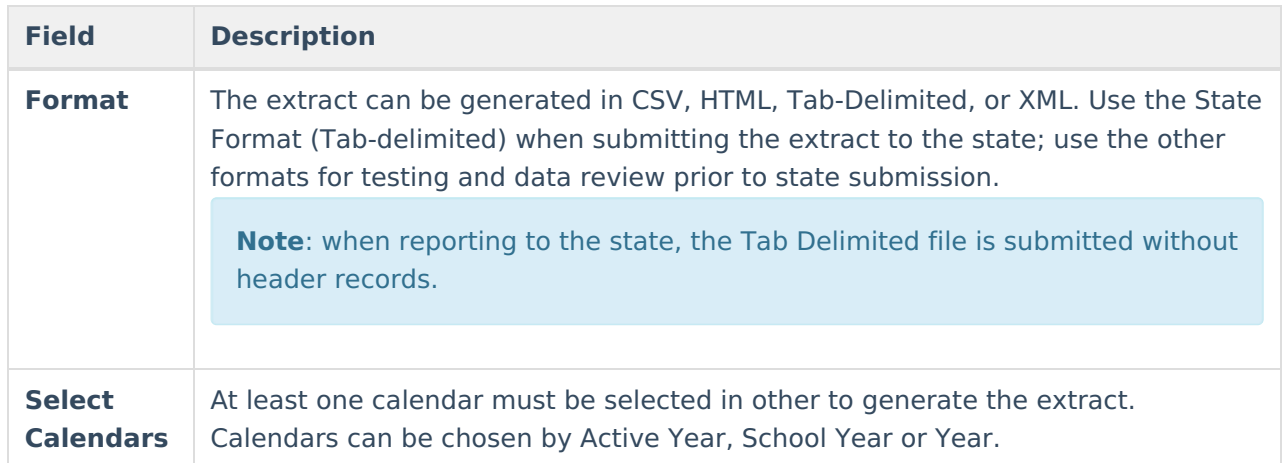

#### **Generate the Report**

- 1. Select the **Direct Match** extract as the **Extract Type**.
- 2. Mark the **Report Protected Identities** checkbox.
- 3. Mark the **Report State Excluded Students** checkbox.
- 4. Enter an **Effective Date**.
- 5. To include optional fields in the extract, mark the **Optional Fields Allowed** field.
- 6. Optional: select an **Ad hoc Filter** to return only those students in the filter.
- 7. Select the desired **Format** in which the extract generates.
- 8. Select the desired **Calendar(s)**.
- 9. Click the **Generate Extract** or **Submit to Batch** buttons. The report displays in the selected format.

### **Report Layout**

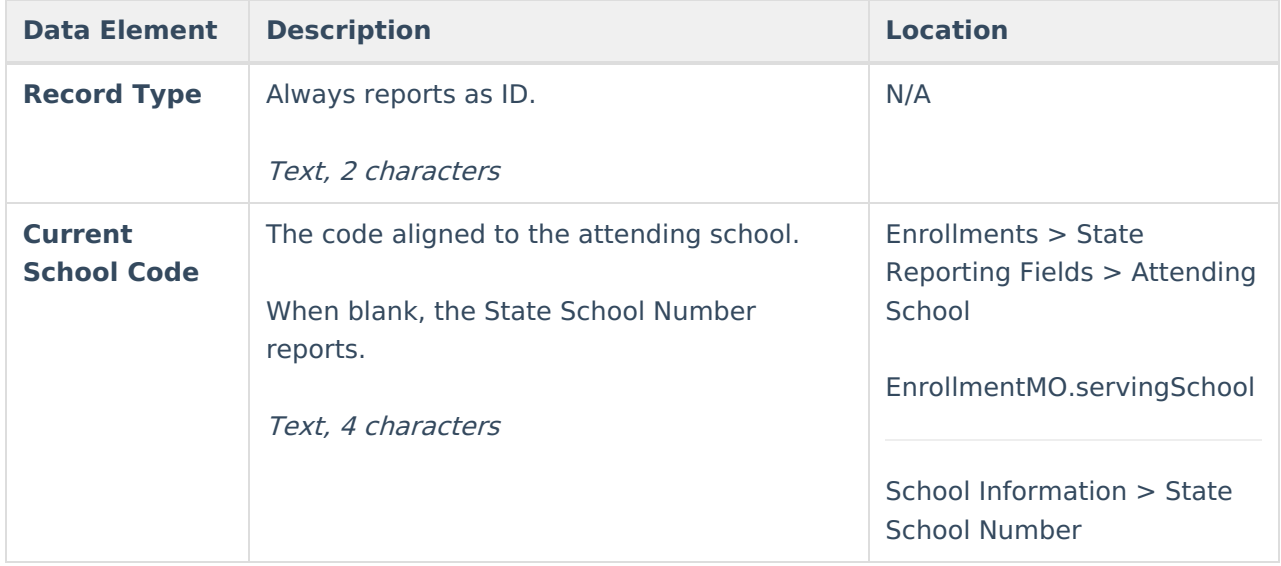

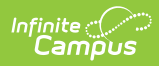

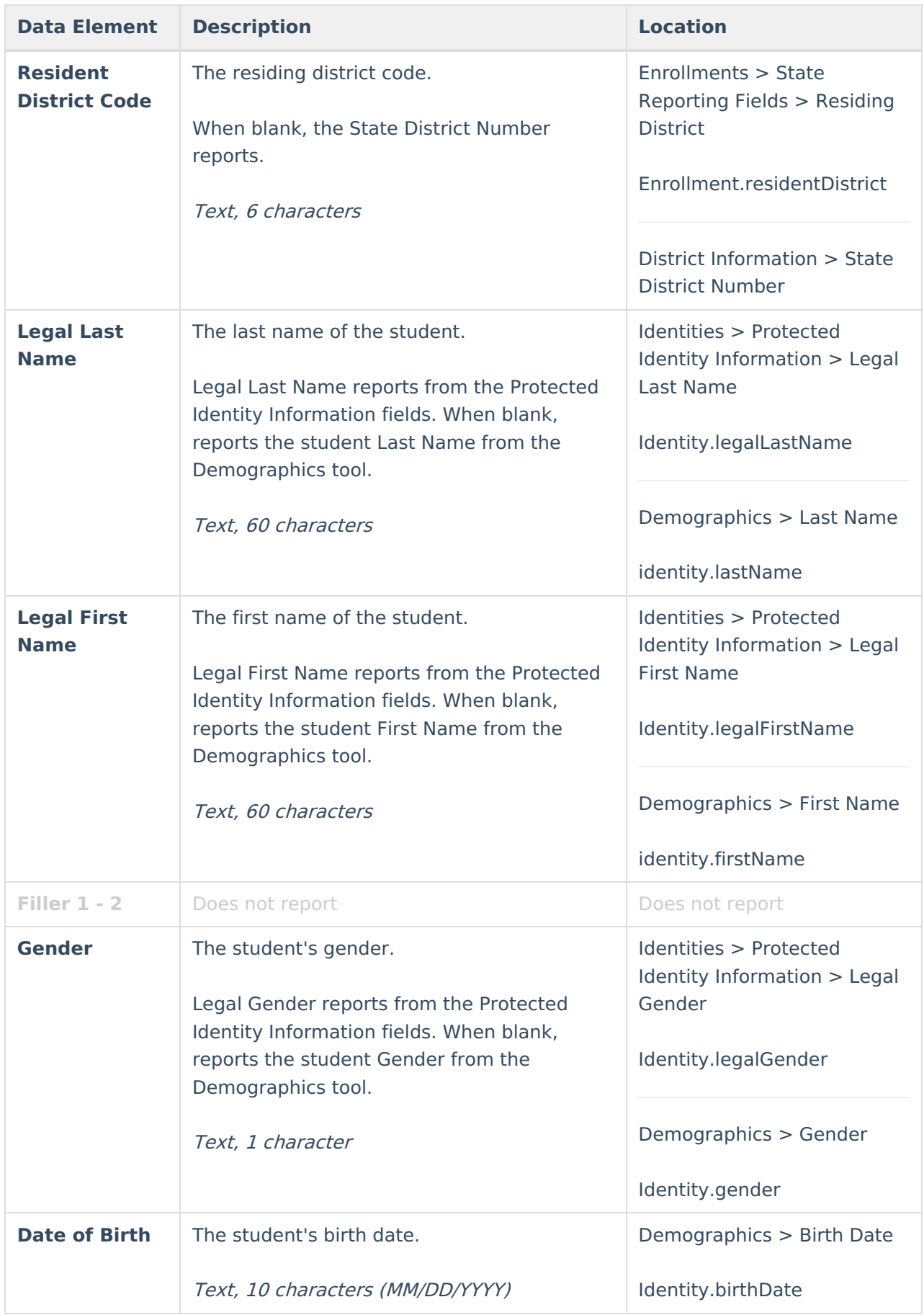

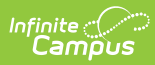

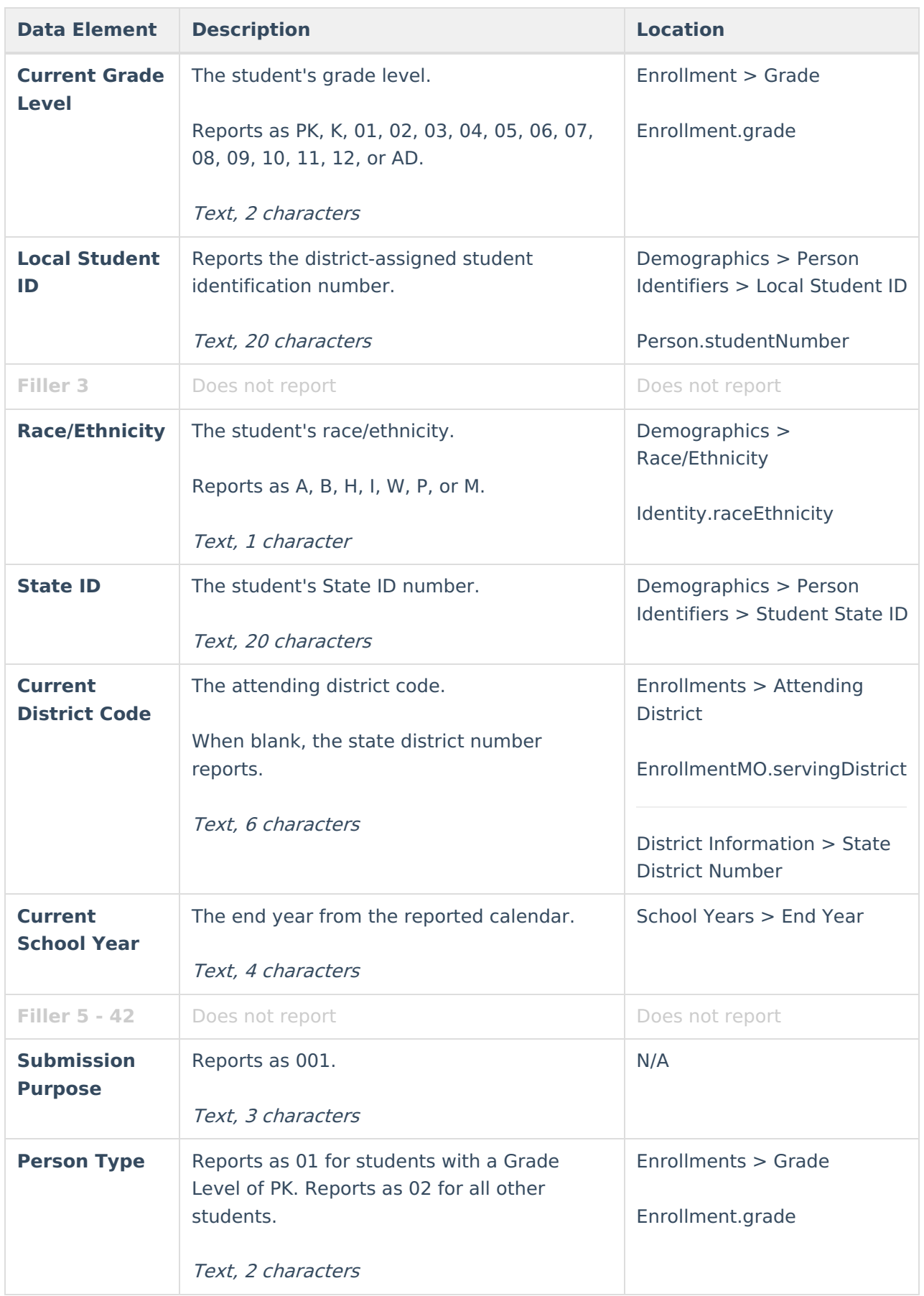

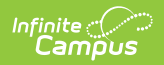

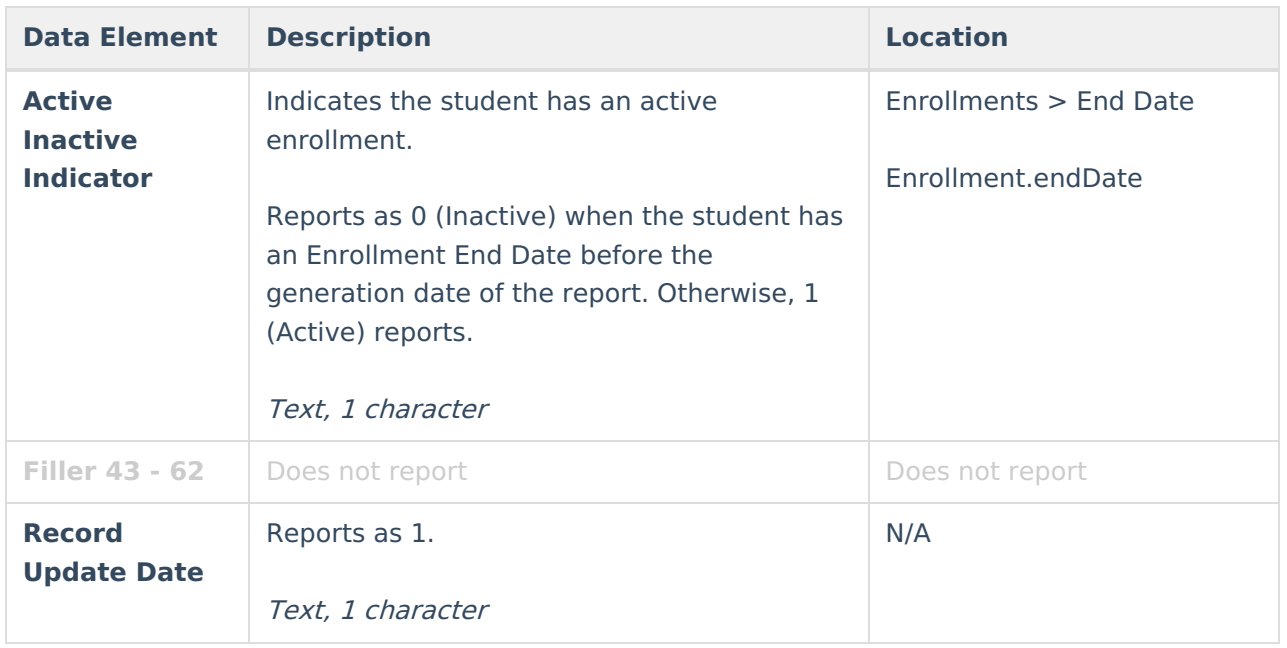